الدليل االرشادي للدخول

اذا كنت ال تمتلك حساب عليك النقر على ايقونة انشاء حساب جديد

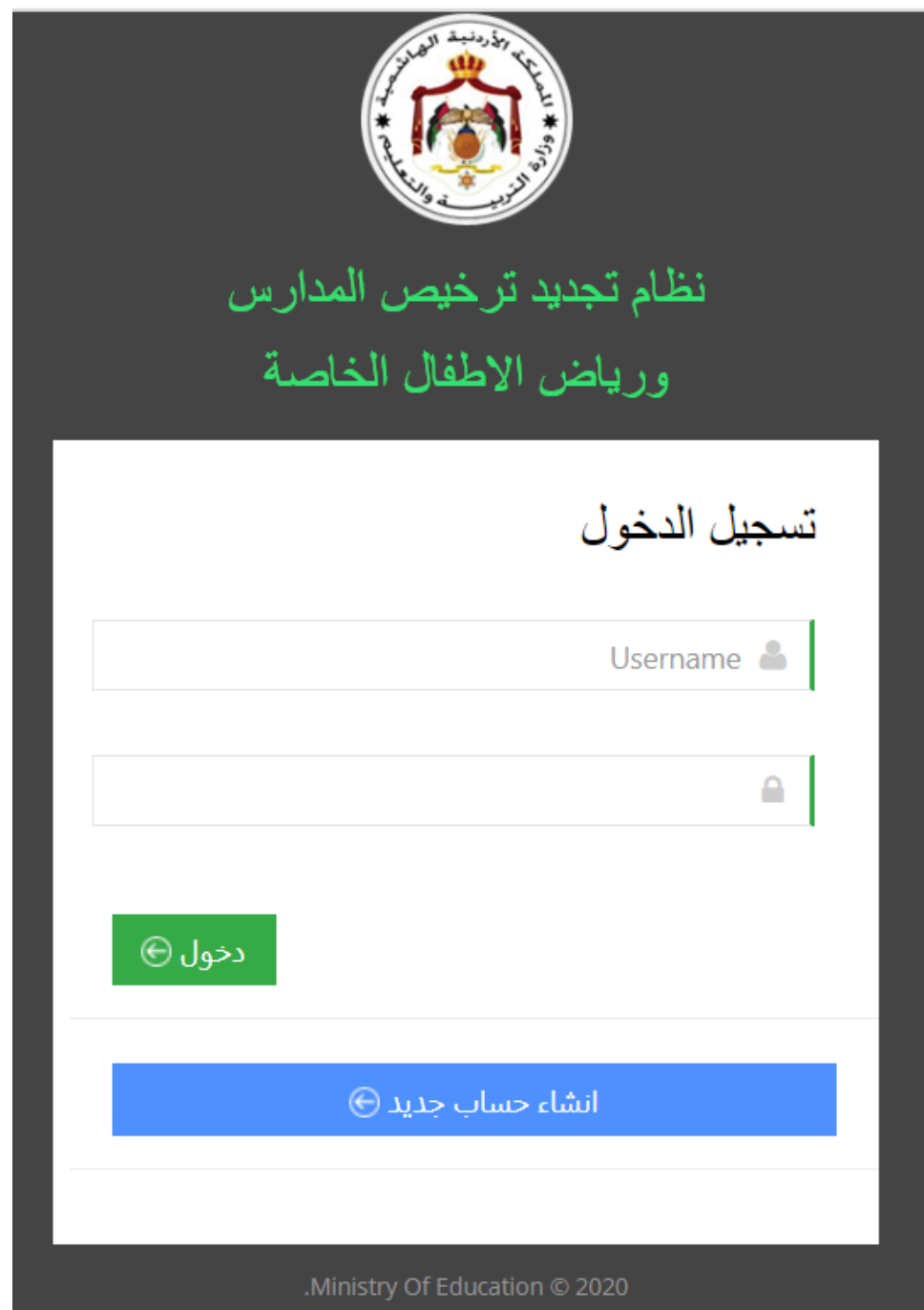

ستظهر لك شاشة انشاء الحساب : في عملية انشاء الحساب عليك ان تدخل الرقم الوطني للمشأة و الرقم الوطني للمالك او احد اعضاء الشركة و اختيار نوع الشركة (شركة افراد او شركة مساهمة محدودة) و بعد ذلك قم بالنقر على التحقق من المعلومات حيث سيتم مطابقة المعلومات من خالل الربط مع وزارة الصناعة والتجارة .

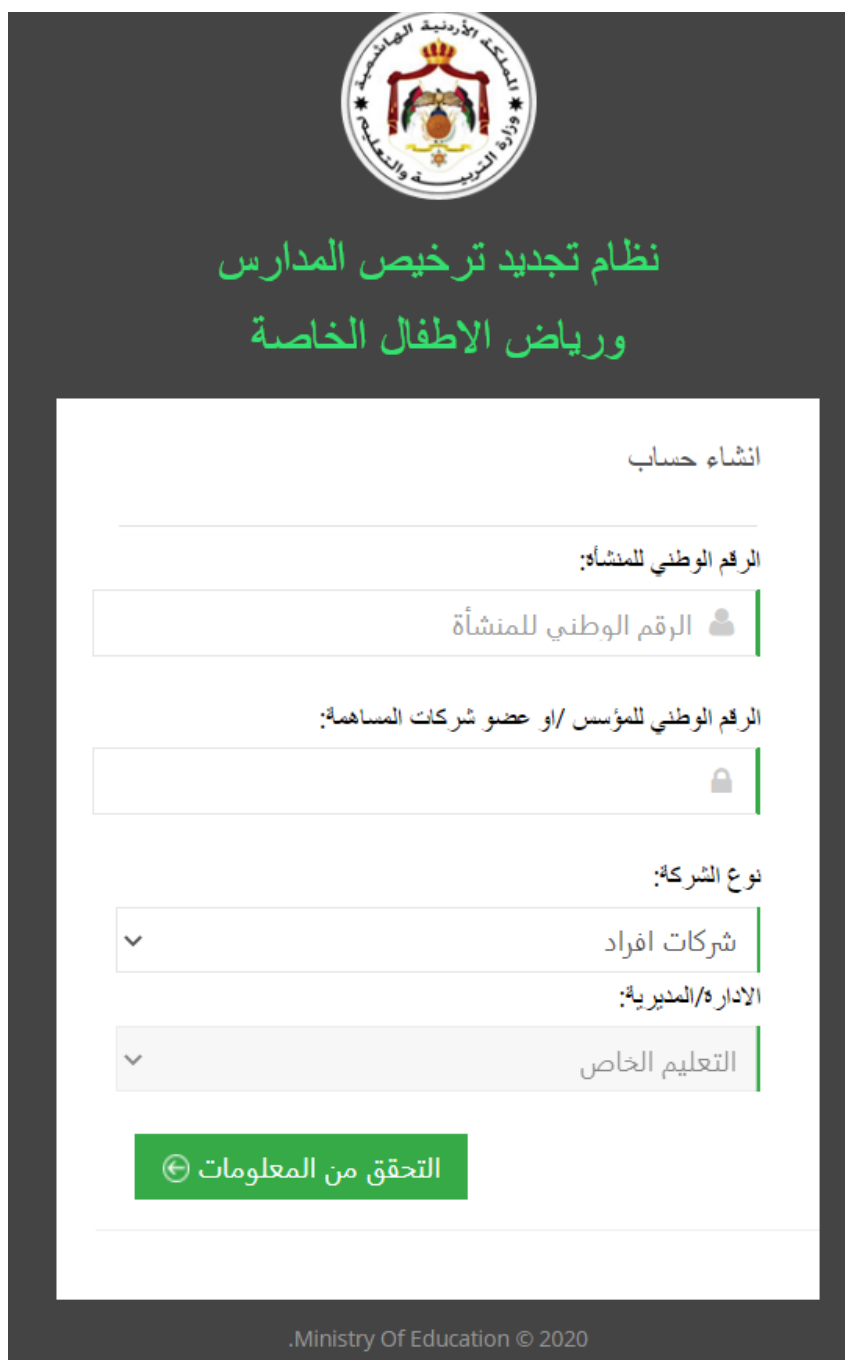

اذا كانت جميع البيانات المدخلة صحيحة عليك استكمال ادخال البريد االلكتروني ورقم الجوال ومن ثم النقر على ايقونة النشاء حساب

البربد الالكئروني:

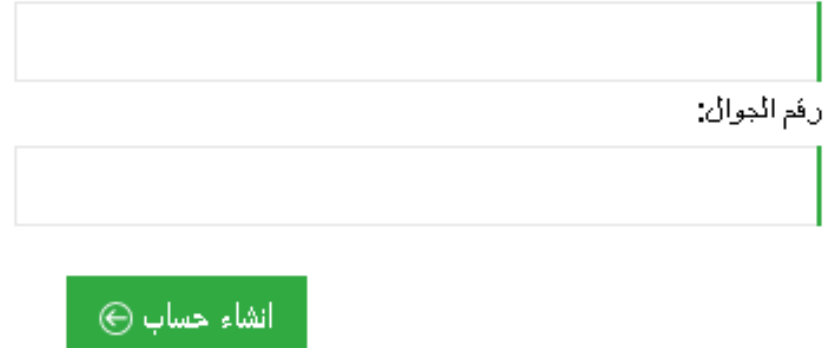

شاشة الدخول: اذا كنت قد انشأت حساب على المنصة يمكنك الدخول باستخدام اسم المستخدم وهو: الرقم الوطني للمنشأة

و كلمة المرور ستكون الرقم الوطني لمالك المنشأة أو الرقم الوطني - التعريفي الحد االعضاء المساهمين في الشركات ذات المسؤلية المحدودة

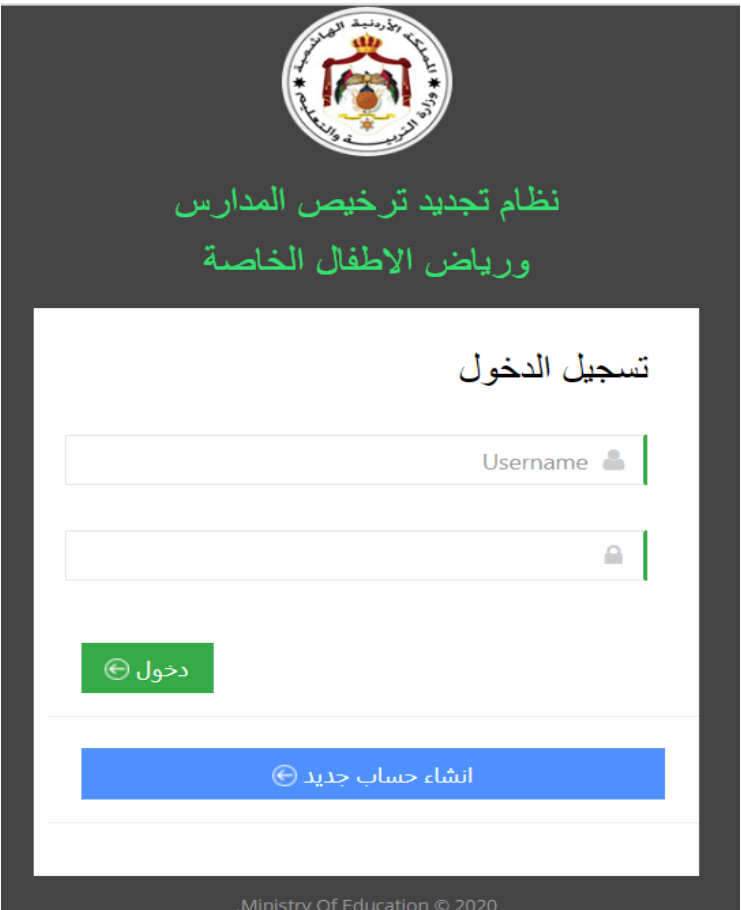

وعند الدخول الى المنصة ستظهر على اليمين القائمة الجانبية التي تحتوي معلومات المنشأة ومعلومات الرخص :

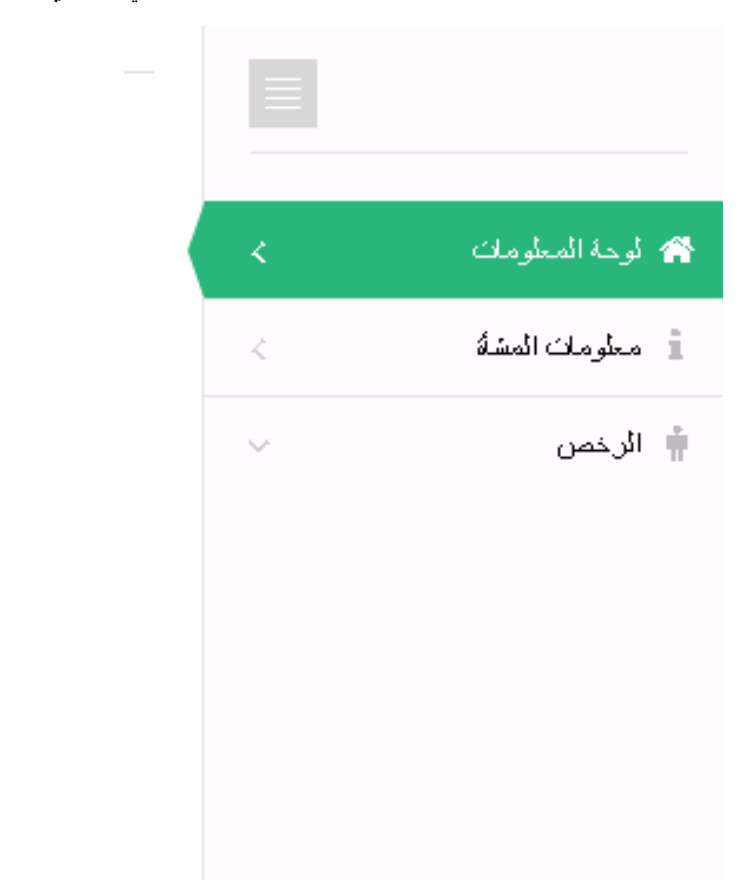

عند اختيار معلومات المنشأة ستظهر جميع بيانات المنشأة المقروءة من وزارة الصناعة والتجارة

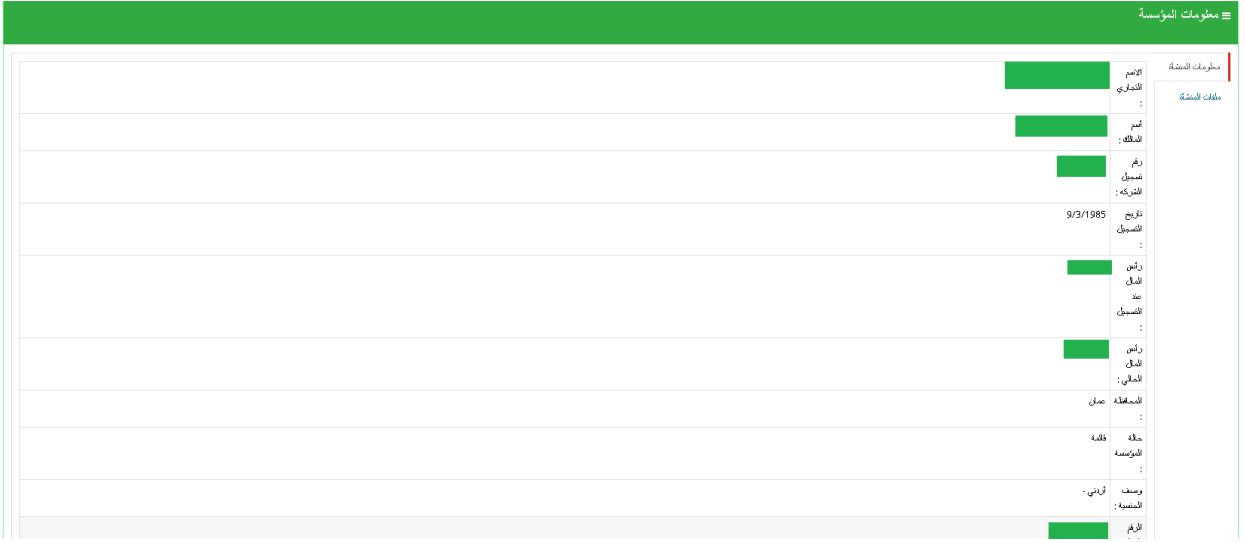

و عند اختيار الرخص ، تظهر قائمة جميع المدارس المراد ترخيصها من قبل وزارة التربية و التعليم و التابعة لنفس المنشأة

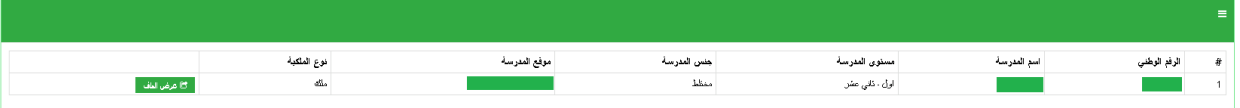

قم بالنقر على ايقونة عرض الملف لظهر امامك جميع بيانات المدرسة(الرخصة) و جميع الملفات والبيانات المطلوب تعبئتها لاستكمال استخراج الرخصة الخاصة بالمدرسة مثل مرفقات الرخصة، مرفقات المسبح ، مرفقات غرف صعوبات التعلم،مرفقات سكن داخلي، مرفقات كافتيريا ، باالضافة الى اعداد الطالب واعداد الشعب في كل شعبة والبرنامج المستخدم لكل من)رياض االطفال، التعليم االساسي، التعليم الثانوي ، البرنامج االجنبي(

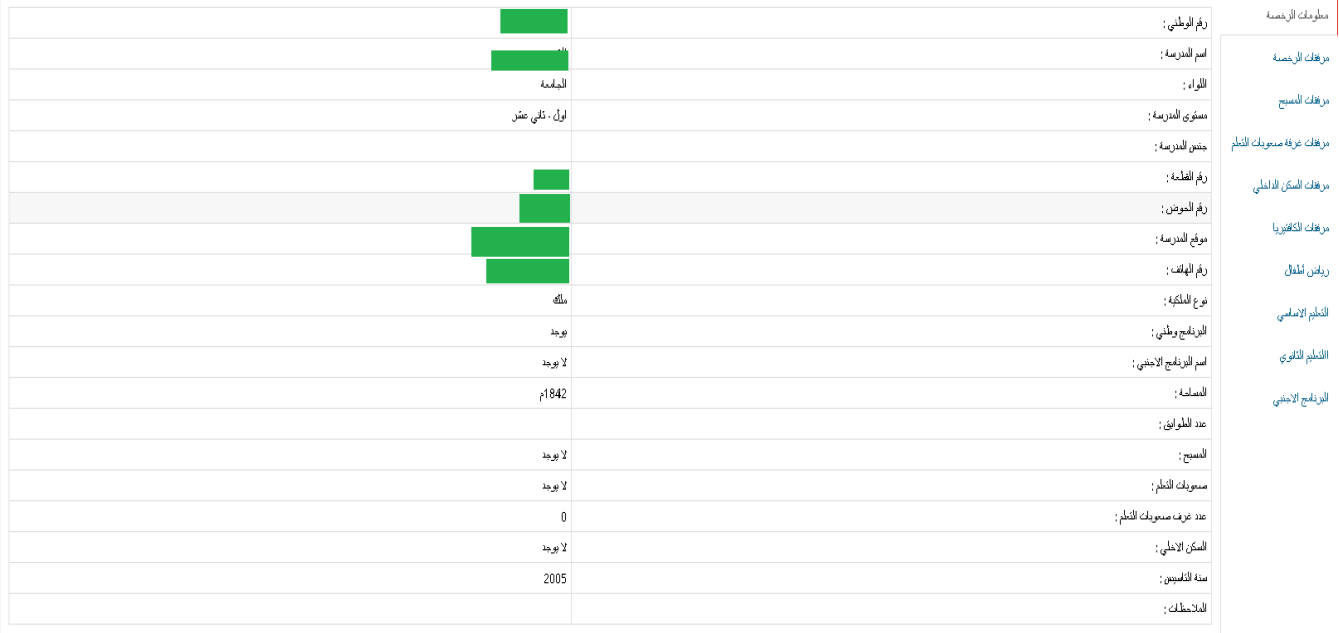